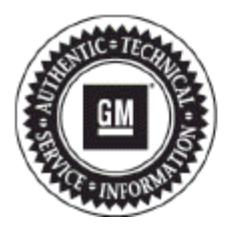

# **Service Bulletin**

# **TECHNICAL**

## **Subject: Infotainment System Upgrade for Android Auto Feature**

**Attention: Effective April 14, 2017, any requests for Android Auto software upgrades for 2016/2017 model year vehicles with NGI 2.5, I05 and I06 radios which were built between June 1, 2015 and April 4, 2016, which have not had previously had the Android Auto upgrade performed, should be considered a customer pay transaction. Vehicles produced after April 4, 2016 were produced with the Android Auto software installed. Any charges for the upgrade should be determined and agreed upon with the customer prior to the upgrade being implemented. Effective April 14, 2017 labor op codes will no longer be available for the software updates associated with service bulletin #16-NA-042. This bulletin applied to select 2016/2017 Chevrolet, Buick, GMC and Cadillac vehicles that were built between June 1, 2015 and April 4, 2016 and equipped with IO5 and IO6 radios requiring the D6 software upgrade to add the Android Auto feature.** 

**Dealers have two options to update the vehicles located in stock. Refer to the Dealer Inventory Upgrade section for additional information.**

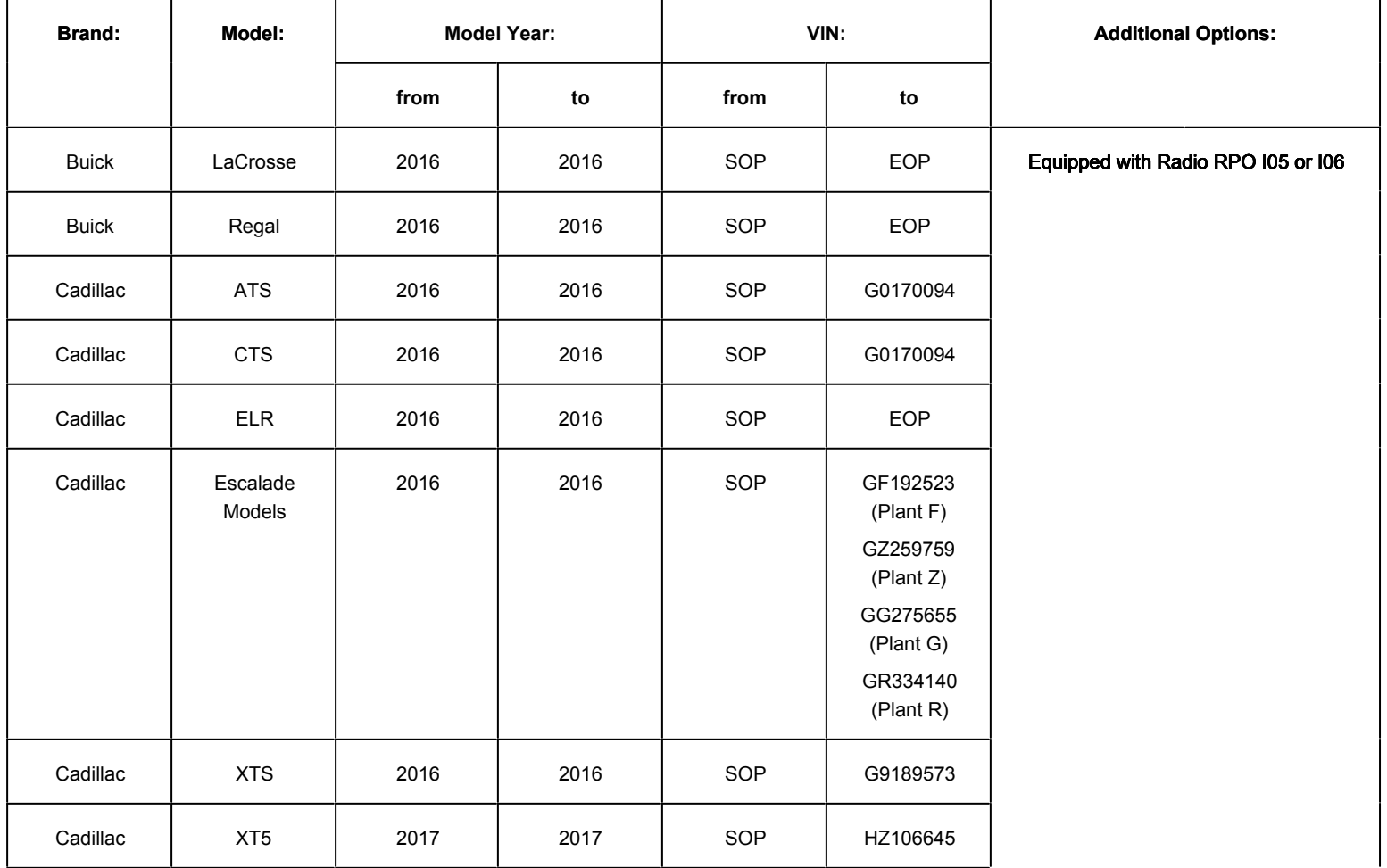

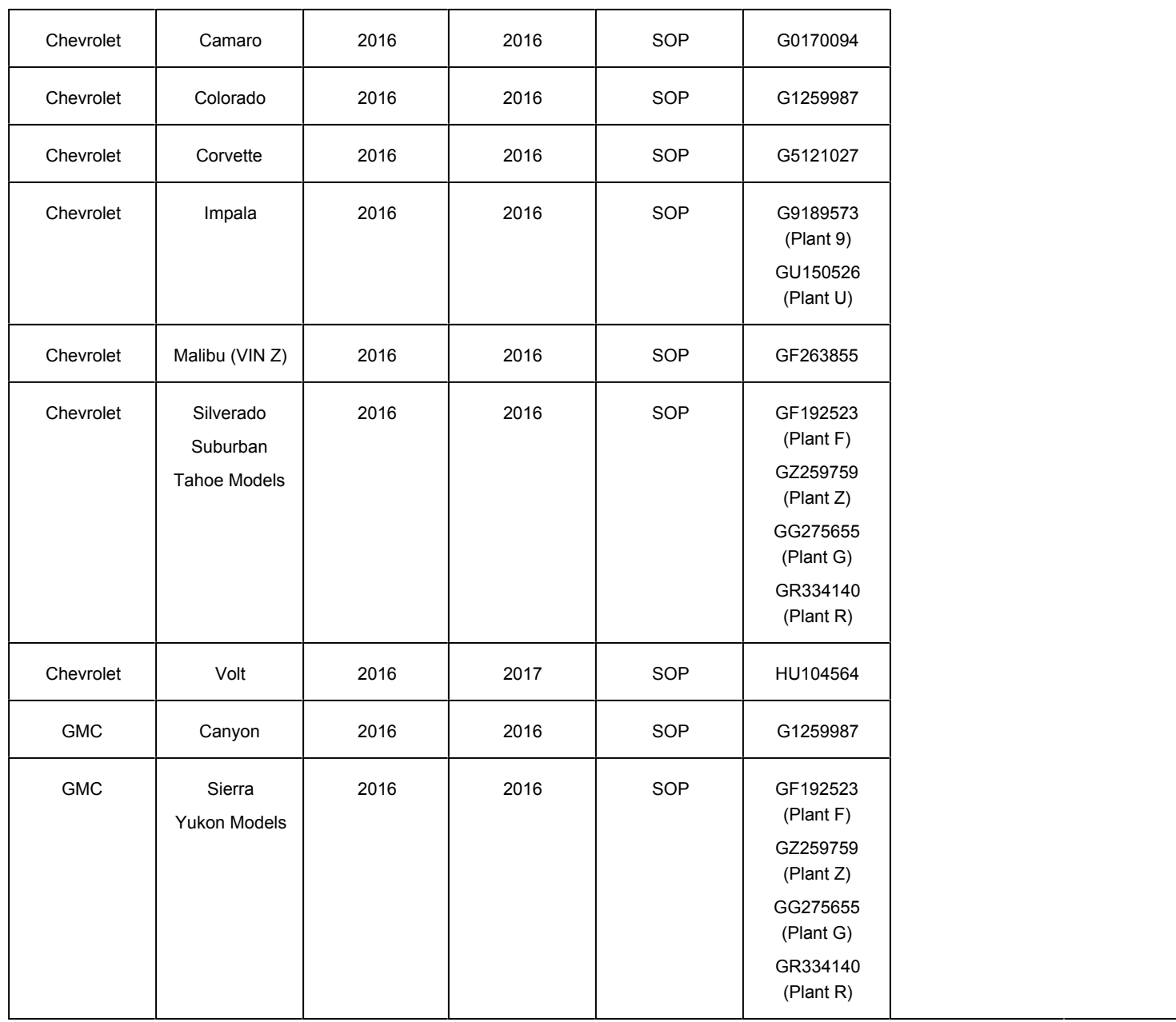

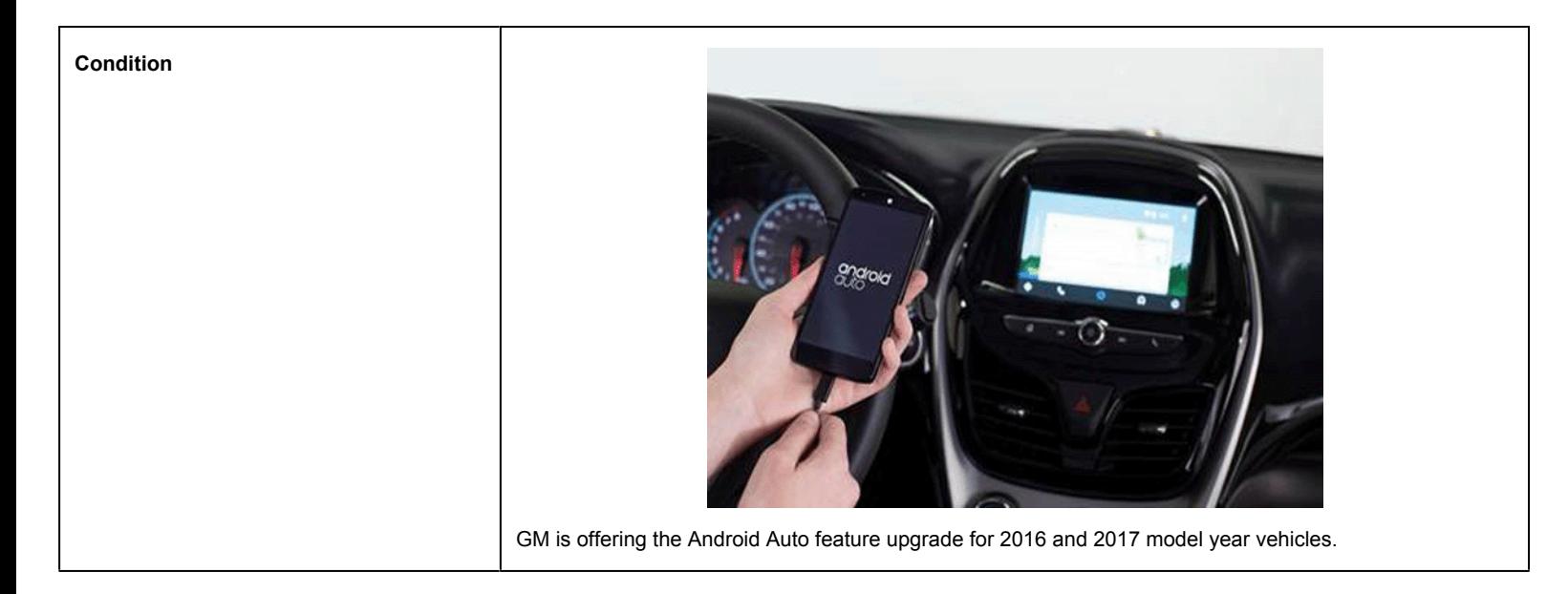

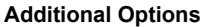

# **What is Android Auto?**

Android Auto compatibility is a simple and smart way to use your Android smartphone in the car. One of the new Phone Integration features available on select MyLink/IntelliLink/CUE infotainment systems, Android Auto enables Android smartphone users to display certain apps and functionality from their phone on the vehicle's infotainment display, allowing them to control those apps and functions via the vehicle's infotainment system touchscreen or voice commands.

### **Key Features of Android Auto**

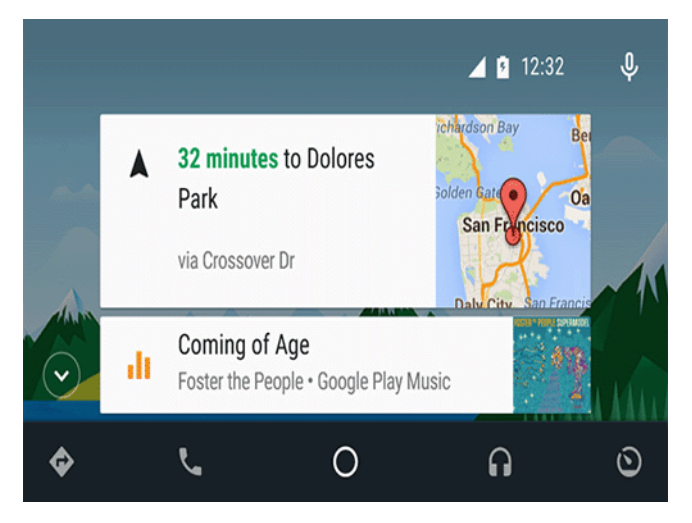

• Home Screen: Android Auto automatically brings you useful information, and organizes it into simple cards that appear just when they're needed.

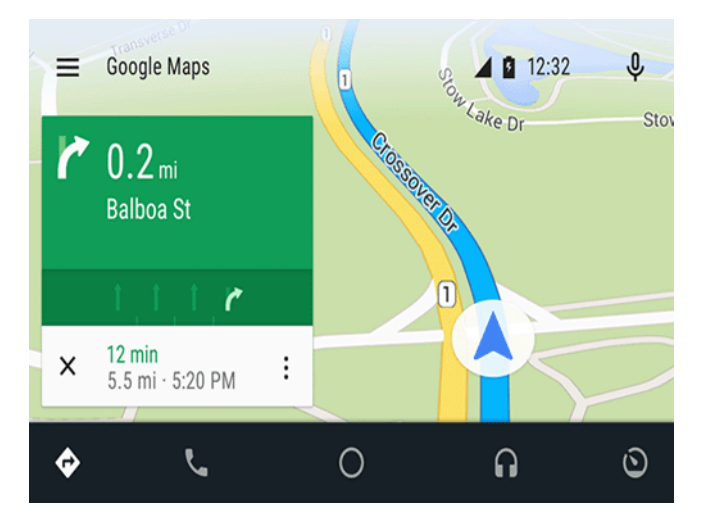

• Maps: Let Google Maps lead the way. It's easy to get where you're going with free voice-guided navigation, live traffic information, lane guidance, and more.

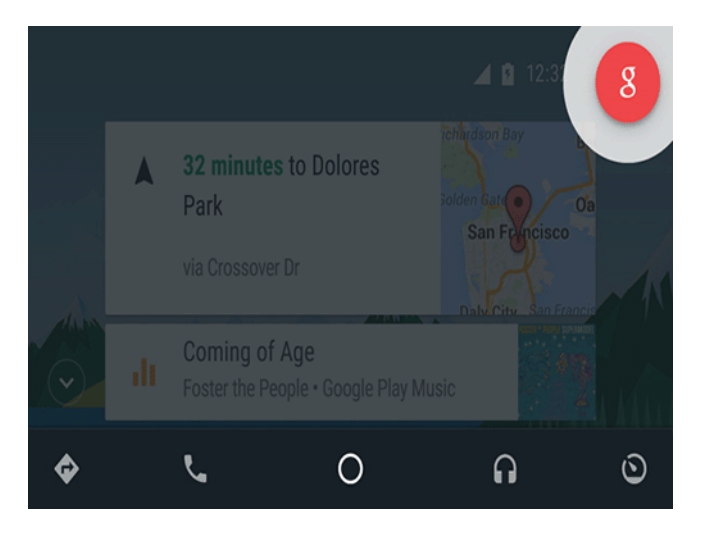

• Voice: Just say the word – Best-in-class speech technology makes controlling everything with your voice fast and easy. Send, read, and reply to your text messages; Make calls, return missed calls, and listen to voicemail – Talk to Google can help you do all these things, and more.

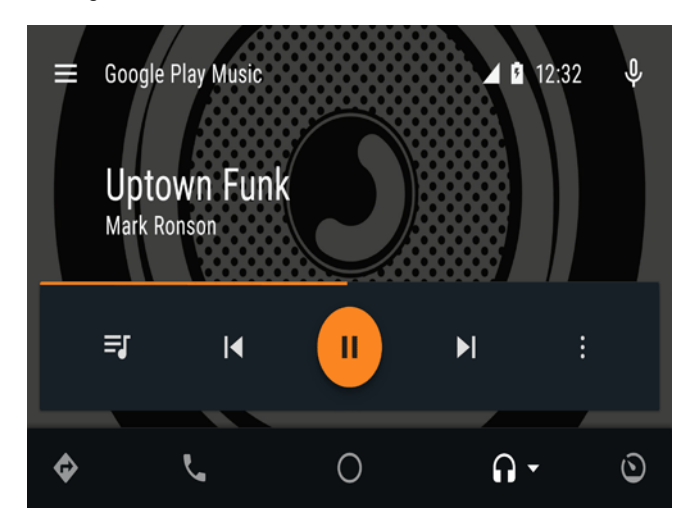

• Music: Your favorite tunes – to go! Access and stream over 30 million songs, custom playlists and more with Google Play Music.

#### **Dealer Inventory Upgrade**

For vehicles that are in Dealer stock or may be in-transit from the plant, Dealers have two options to update the vehicles located in stock.

- **1.** Dealers can update all units as part of the PDI process and submit for additional labor time while the vehicles are stored on the dealers lot.
- **2.** Dealers also have the option to update the vehicles prior to delivery once the vehicle is sold.

If the customer uses an Apple product they may choose to not have the Android feature installed on their vehicle.

**Important:** The update will still take time to complete, be sure to account for the amount of time to complete the update prior to releasing the vehicle to the customer.

#### **Note:**

- DO NOT program a control module unless directed to by a service procedure or a service bulletin. If the control module is not properly configured with the correct calibration software, the control module will not control all of the vehicle features properly.
- Ensure the programming tool is equipped with the latest software and is securely connected to the data link connector. If there is an interruption during programming, programming failure or control module damage may occur.
- Stable battery voltage is critical during programming. Any fluctuation, spiking, over voltage or loss of voltage will interrupt programming. Install the *EL-49642* SPS Programming Support Tool to maintain system voltage. If not available, connect a fully charged 12 V jumper or booster pack disconnected from the AC voltage supply.
- Turn OFF or disable systems that may put a load on the vehicles battery such as; interior lights, exterior lights (including daytime running lights), HVAC, radio, etc.
- During the programming procedure, follow the SPS prompts for the correct ignition switch position.
- Clear DTCs after programming is complete. Clearing powertrain DTCs will set the Inspection/Maintenance (I/M) system status indicators to NO.

These units should be updated before being sold to customers. No communications will be going out to customers that purchase a vehicle which is eligible for the upgrade, after March 1, 2016.

**Important:** No VCI number is needed for adding Android Auto, and no call to TCSC is needed.

To program an existing control module, perform the following procedure:

**Note:** The vehicle must remain in PARK during the programming procedure.

- **1.** Install the *EL-49642* SPS Programming Support Tool.
- **2.** Connect a USB drive to the computer.

**Important:** A 8GB USB will be needed for this update.

**Note:** If issues loading to USB, verify USB format is FAT32.

- **3.** Access the Service Programming System (SPS) and follow the on-screen instructions.
- **4.** On the SPS Supported Controllers screen, select K74 Human Machine Interface Control Module USB Copy/ USB File Transfer.

**Note:** 

- If there are no files available for USB transfer via SPS, proceed to step 10.
- Software currently loaded on the USB Drive will be verified and if files are incorrect they will be deleted and correct files will be loaded. If files residing on the USB Drive are correct for the vehicle being serviced, the Techline terminal will not delete those files and allow the drive to be reused.
- **5.** Upon completion of the file transfer, remove the USB drive from the computer.
- **6.** Ignition ON, infotainment system ON.

**Note:** The HMI will not allow the installation of the same software version via USB. If the same software is detected the installation process will not start.

- **7.** Connect the USB drive to the USB port in the vehicle.
- **8.** The infotainment system will recognize that update files are available. Follow the infotainment display on-screen instructions and select Update when prompted. Programming will take several minutes.

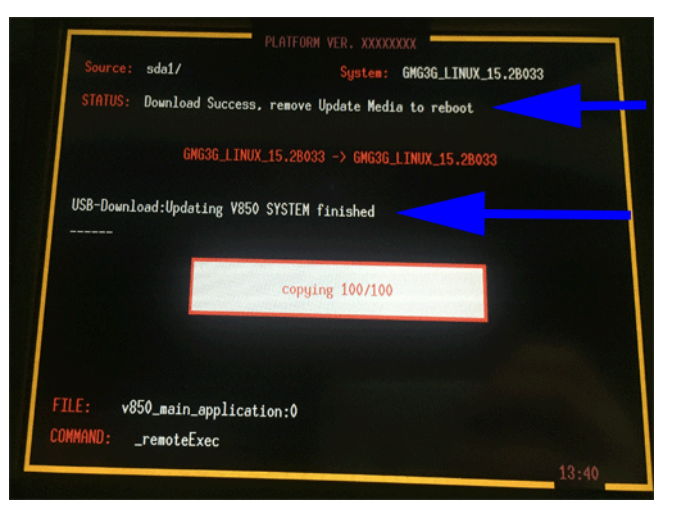

**Important:** Once the updating file hits 90% the screen may go blank. DO NOT REMOVE the USB at this time. The illustration above shows when the programming is complete. (See blue arrows above.)

- **9.** Upon completion of programming, remove the USB drive. Follow the infotainment display on-screen instructions.
- **10.** Access the Service Programming System (SPS) and follow the on-screen instructions.
- **11.** On the SPS Supported Controllers screen, select K74 Human Machine Interface Control Module Programming and follow the on-screen instructions.
- **12.** At the end of programming, choose the "Clear DTCs" function on the SPS screen.
- **13.** Ignition OFF, Retained Accessory Power (RAP) OFF, remove the key fob from range of the vehicle, and let the vehicle sit for five minutes. Retest system operation to verify the repair.

**Note:** If the vehicle is equipped with Navigation and the GPS is inoperative after reprogramming, it may be necessary to re-load the software.

# **Warranty Information for Dealer Inventory Upgrade**

A flat fee reimbursement has been established and Dealers should submit for reimbursement for all stock vehicles that are updated.

In addition to PDI, there is a special Labor op Code set up for Dealers to submit for the additional \$10 reimbursement on stock units.

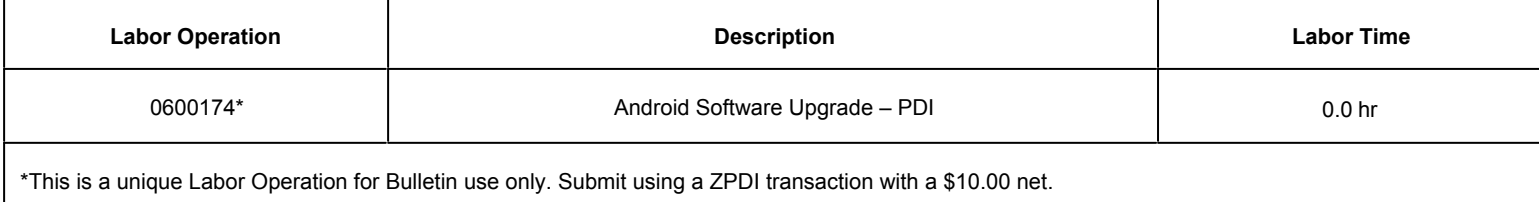

# **Customer Vehicle Upgrade**

For customer vehicles, reprogram the vehicles HMI Module with the latest software.

#### **Note:**

• DO NOT program a control module unless directed to by a service procedure or a service bulletin. If the control module is not properly configured with the correct calibration software, the control module will not control all of the vehicle features properly.

- Ensure the programming tool is equipped with the latest software and is securely connected to the data link connector. If there is an interruption during programming, programming failure or control module damage may occur.
- Stable battery voltage is critical during programming. Any fluctuation, spiking, over voltage or loss of voltage will interrupt programming. Install the *EL*-*49642* SPS Programming Support Tool to maintain system voltage. If not available, connect a fully charged 12 V jumper or booster pack disconnected from the AC voltage supply.
- Turn OFF or disable systems that may put a load on the vehicles battery such as; interior lights, exterior lights (including daytime running lights), HVAC, radio, etc.
- During the programming procedure, follow the SPS prompts for the correct ignition switch position.
- Clear DTCs after programming is complete. Clearing powertrain DTCs will set the Inspection/Maintenance (I/M) system status indicators to NO.

**Important:** No VCI number is needed for adding Android Auto, and no call to TCSC is needed.

To program an existing control module, perform the following procedure:

**Note:** The vehicle must remain in PARK during the programming procedure.

**1.** Install the *EL-49642* SPS Programming Support Tool.

**2.** Connect a USB drive to the computer.

**Important:** A 8GB USB will be needed for this update.

**Note:** If issues loading to USB, verify USB format is FAT32.

- **3.** Access the Service Programming System (SPS) and follow the on-screen instructions.
- **4.** On the SPS Supported Controllers screen, select K74 Human Machine Interface Control Module USB Copy/ USB File Transfer.

#### **Note:**

- If there are no files available for USB transfer via SPS, proceed to step 10.
- Software currently loaded on the USB Drive will be verified and if files are incorrect they will be deleted and correct files will be loaded. If files residing on the USB Drive are correct for the vehicle being serviced, the Techline terminal will not delete those files and allow the drive to be reused.
- **5.** Upon completion of the file transfer, remove the USB drive from the computer.
- **6.** Ignition ON, infotainment system ON.

**Note:** The HMI will not allow the installation of the same software version via USB. If the same software is detected the installation process will not start.

- **7.** Connect the USB drive to the USB port in the vehicle.
- **8.** The infotainment system will recognize that update files are available. Follow the infotainment display on-screen instructions and select Update when prompted. Programming will take several minutes.

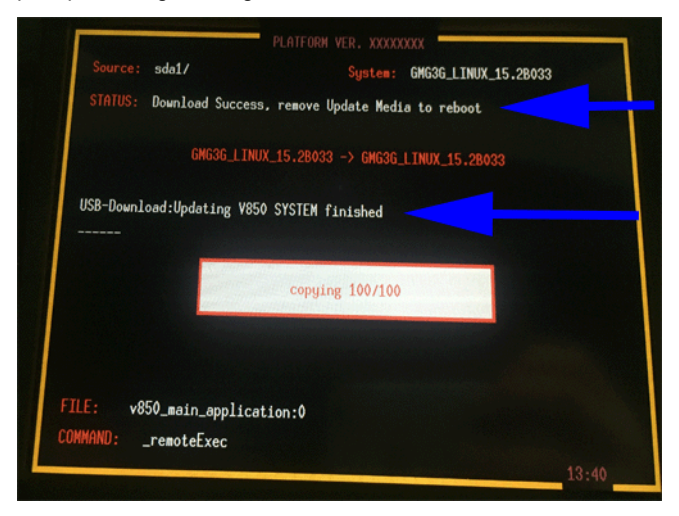

**Important:** Once the updating file hits 90% the screen may go blank, DO NOT REMOVE the USB at this time. The illustration above shows when the programming is complete. (See blue arrows above.)

- **9.** Upon completion of programming, remove the USB drive. Follow the infotainment display on-screen instructions.
- **10.** Access the Service Programming System (SPS) and follow the on-screen instructions.
- **11.** On the SPS Supported Controllers screen, select K74 Human Machine Interface Control Module Programming and follow the on-screen instructions.
- **12.** At the end of programming, choose the "Clear DTCs" function on the SPS screen.
- **13.** Ignition OFF, Retained Accessory Power (RAP) OFF, remove the key fob from range of the vehicle, and let the vehicle sit for five minutes. Retest system operation to verify the repair.

**Note:** If the vehicle is equipped with Navigation and the GPS is inoperative after reprogramming, it may be necessary to re-load the software.

# **Warranty Information for Customer Vehicle Upgrade**

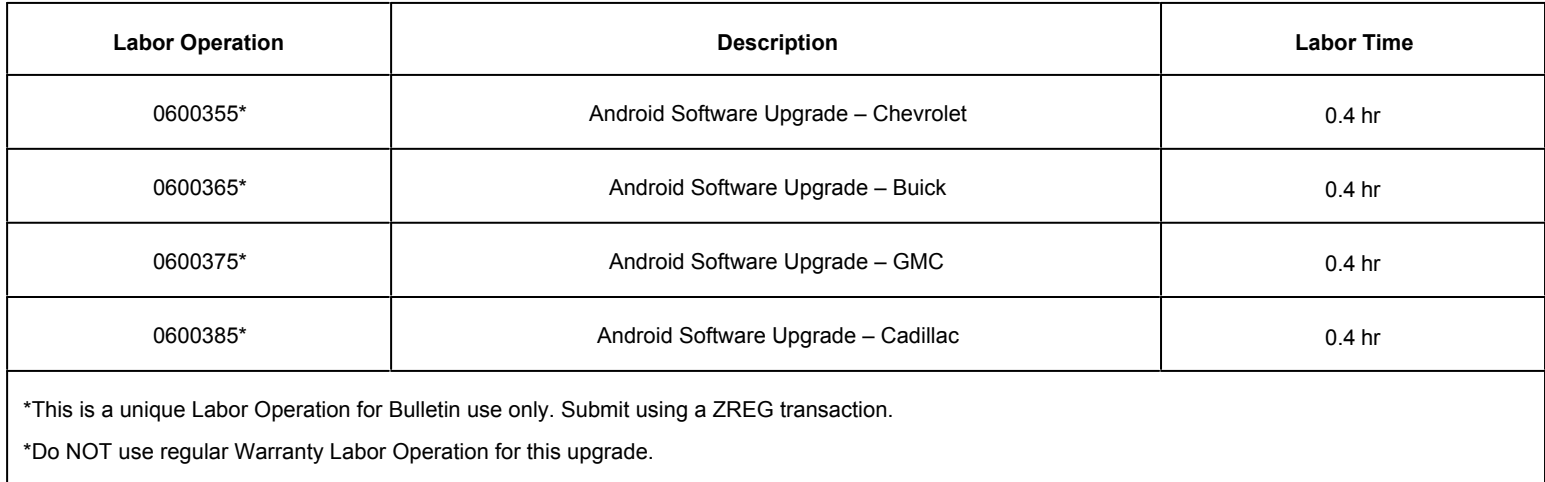

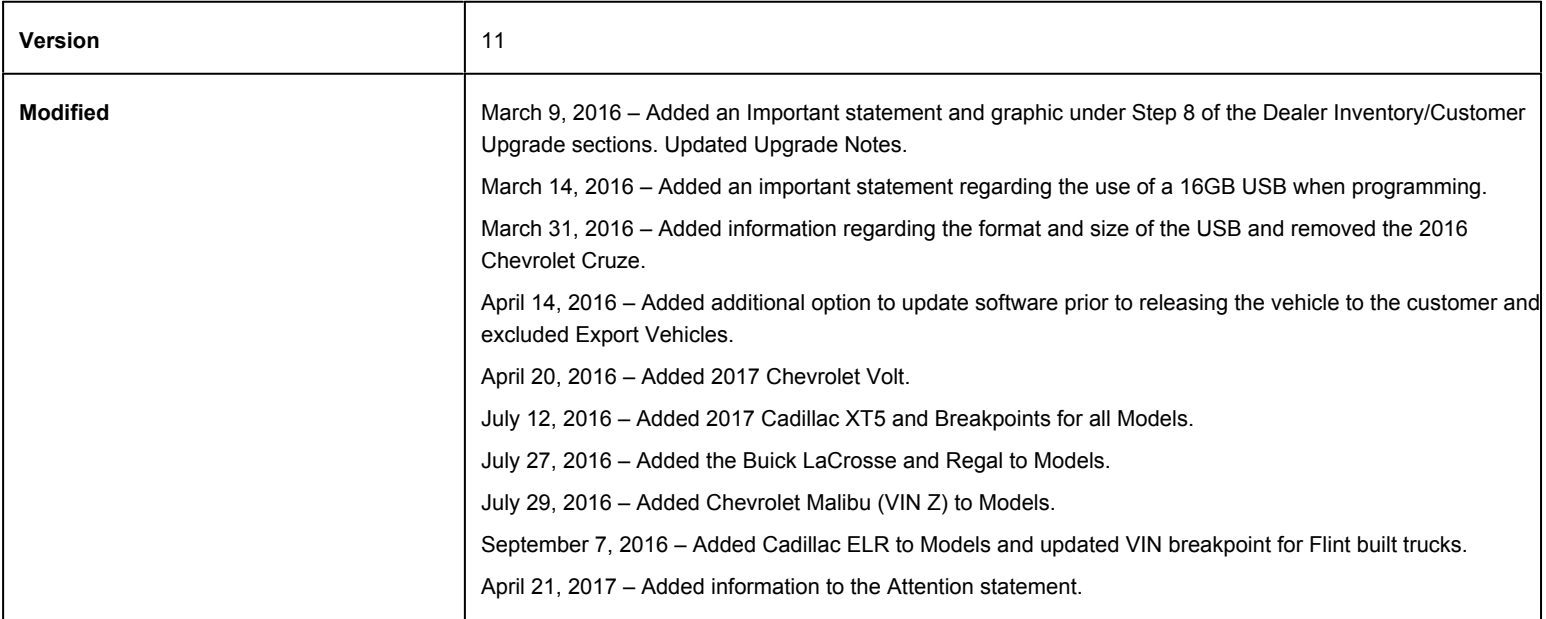

GM bulletins are intended for use by professional technicians, NOT a "do-it-yourselfer". They are written to inform these technicians of conditions that may occur on some vehicles, or to provide information that could assist in the proper service of a vehicle. Properly trained technicians have the equipment, tools, safety instructions, and know-how to do a job properly and safely. If a condition is described, DO NOT assume that the bulletin applies to your vehicle, or that your vehicle will have that condition. See your GM dealer for information on whether your vehicle may benefit from the information.

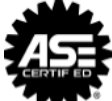

WE SUPPORT VOLUNTARY TECHNICIAN CERTIFICATION